### Supplier Portal Quick Guide

If you are having difficulty downloading documents, clearing cache in your web browser may help resolve the problem. **Note**: Microsoft Edge and Google Chrome work best with the Hennepin County Supplier Portal.

# **Clearing cache using Microsoft Edge**

#### *OPTION 1*

- 1. While in Edge, press **Ctrl** + **Shift** + **Delete** simultaneously on the keyboard.
- 2. Begin by choosing a time range. To delete everything, select **All time.**
- 3. Select **Cookies and other site data** and **Cached images and files**.
- 4. Click **Clear now**.
- 5. Close/quit Edge completely and reopen it for your changes to take effect.

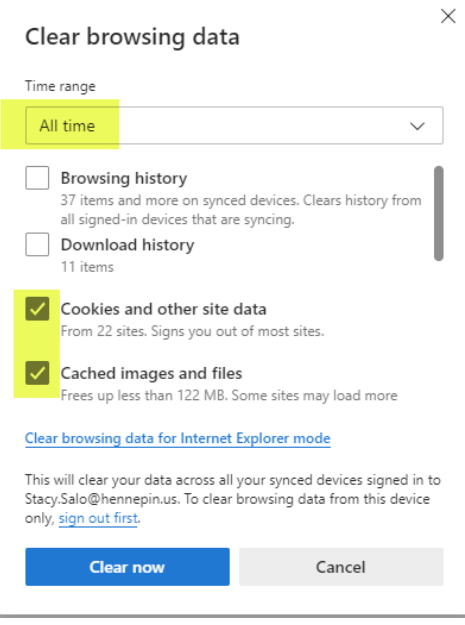

#### *OPTION 2*

- 1. On your computer, open Edge.
- 2. Click the Menu icon  $\cdots$  (three dots) in the upper-right corner of your browser.
- 3. Click on **Settings** > **Privacy, search and services** (from the list on left side of your screen).
- 4. Begin by choosing a time range. To delete everything, select **All time.**
- 5. Scroll down to **Clear browsing data** and click **Choose what to clear** button.
- 6. At the top, choose a time range. To delete everything, select **All time.**
- 7. Select **Cookies and other site data** and **Cached images and files**.
- 8. Click **Clear now**.
- 9. Close/quit Edge completely and reopen it for your changes to take effect.

# **Clearing cache using Google Chrome**

### *OPTION 1*

- 1. While in Chrome, press **Ctrl** + **Shift** + **Delete** simultaneously on the keyboard.
- 2. Begin by choosing a time range. To delete everything, select **All time.**
- 3. Select **Cookies and other site data** and **Cached images and files**.
- 4. Click **Clear data**.
- 5. Close/quit Chrome completely and reopen it for your changes to take effect.

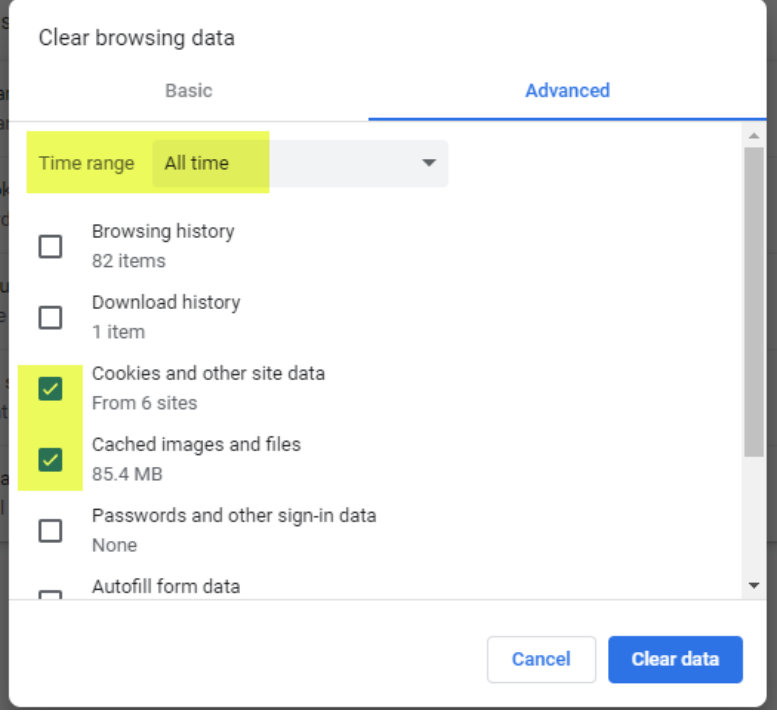

### *OPTION 2*

- 1. On your computer, open Chrome.
- 2. In the upper-right corner of your browser, click More  $\frac{1}{2}$  (three dots).
- 3. Click **More tools** > **Clear browsing data**.
- 4. At the top, choose a time range. To delete everything, select **All time**.
- 5. Select **Cookies and other site data** and **Cached images and files**.
- 6. Click **Clear data**.
- 7. Close/quit Chrome completely and reopen it for your changes to take effect.

### Supplier Portal Quick Guide

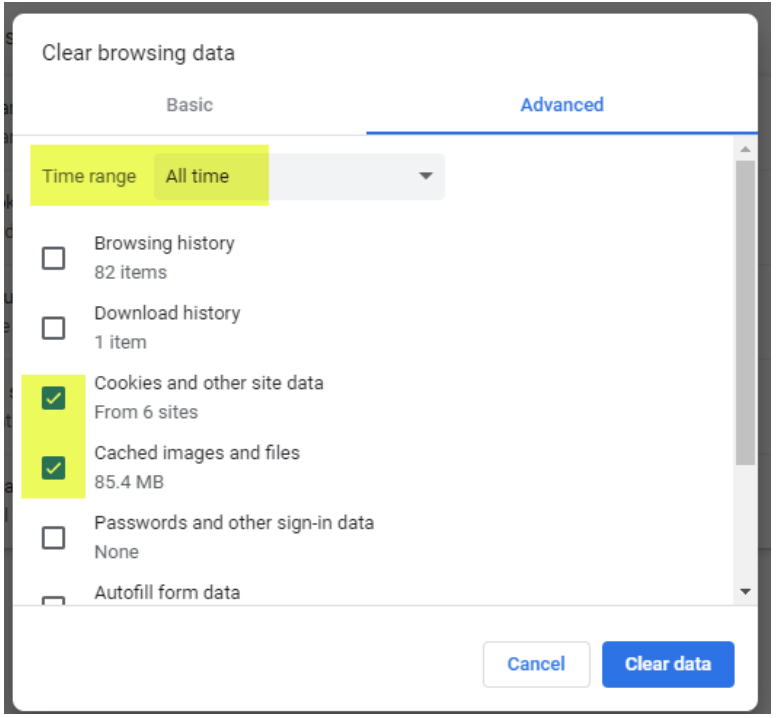

# **Clearing cache using Firefox**

- 1. On your computer, open Firefox.
- 2. In the upper right corner of your browser, click the menu button  $\equiv$ .
- 3. Select **Settings** from the dropdown list, then select **Privacy & Security**.
- 4. In the **Cookies and Site Data** section, click **Clear Data…**.
- 5. Remove the check mark in front of **Cookies and Site Data**.
- 6. With **Cached Web Content** check marked, click the **Clear** button.
- 7. Close/quit Firefox completely and reopen it for your changes to take effect.

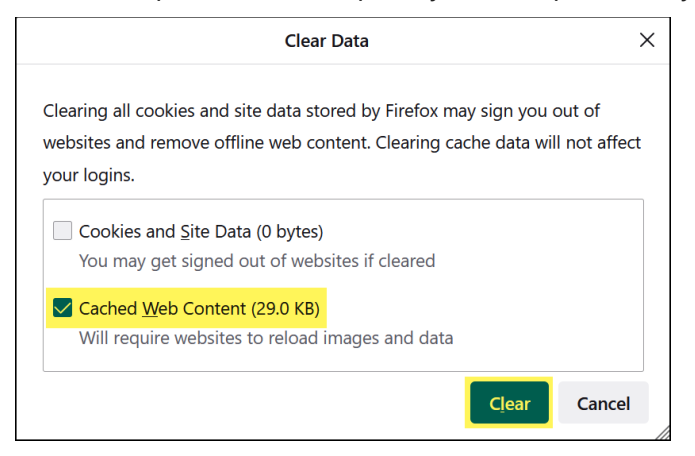

### Supplier Portal Quick Guide

## **Clearing cache using an android phone**

- 1. On your Android phone, open the Chrome or Edge web browser.
- 2. Tap **More**  $\vdots$  for Chrome or **More**  $\equiv$  for Edge.
- 3. Go to **Settings > Privacy and Security**.
- 4. Tap **Clear browsing data**
- 5. Begin by choosing a time range. To delete everything, select **All time.**
- 6. Select **Cookies and site data** and **Cached images and files**.
- 7. Tap **Clear data**.
- 8. Close/quit the browser and reopen it for your changes to take effect.

## **Clearing cache using an iPhone**

**NOTE:** iPhones use Safari as the default web browser which is not compatible with the Supplier Portal. If clearing cache doesn't improve your ability to download documents, please try using a different browser or different device.

- 1. On your iPhone go to **Settings > General** to delete the cached data from Safari.
- 2. Tap **iPhone Storage**
- 3. Tap **Safari**.
- 4. Tap **Website Data.**
- 5. Tap **Remove All Website Data** to clear your cache and cookies.
- 6. Tap **Remove Now** to confirm you want to clear the browser cache and cookies.

#### **For more help:**

Visit [Supplier Portal help](https://www.hennepin.us/business/work-with-henn-co/supplier-portal) Call (612) 543-5412 Email [supplierportal@hennepin.us](mailto:supplierportal@hennepin.us)